# **Virtual Machines - Ubuntu Host with Windows Guest**

Download and Install VMware Player from here - <http://www.vmware.com/products/player/playerpro-evaluation.html>using default options.

#### In **/usr/local/home/userID/Downloads** do:

**chmod +x VMware-Player-X.x.x.bundle**

Then run:

#### **sudo ./VMware-Player-X.x.x.bundle**

Installation of Vmware Player on linux is fundamentally the same as Windows but here are some screenshots.

Linux (Ubuntu in our case) can have various windows managers, colors and icons. This test system is using Linux Mint with the MATE window manager.

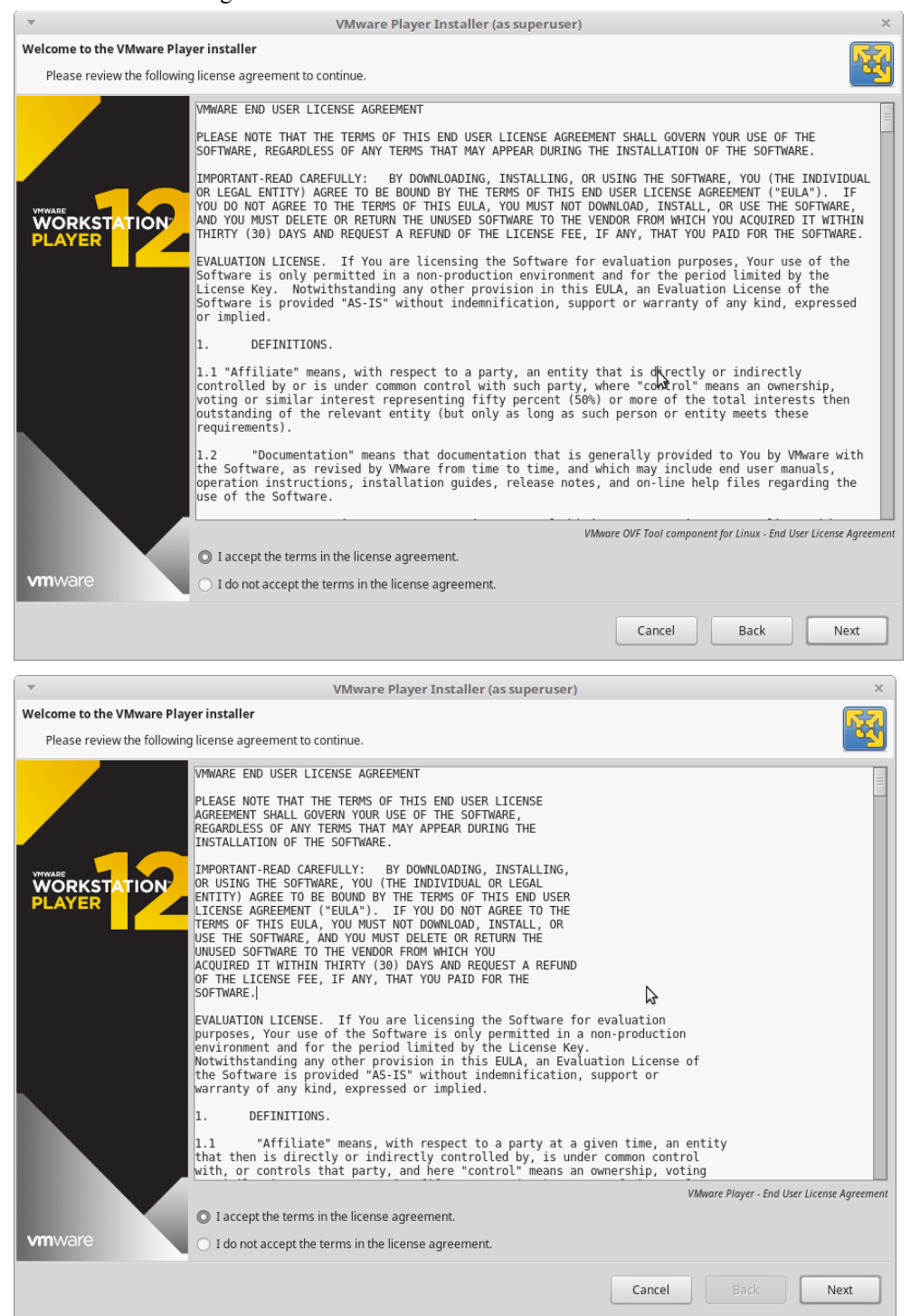

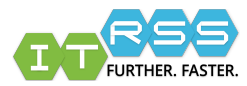

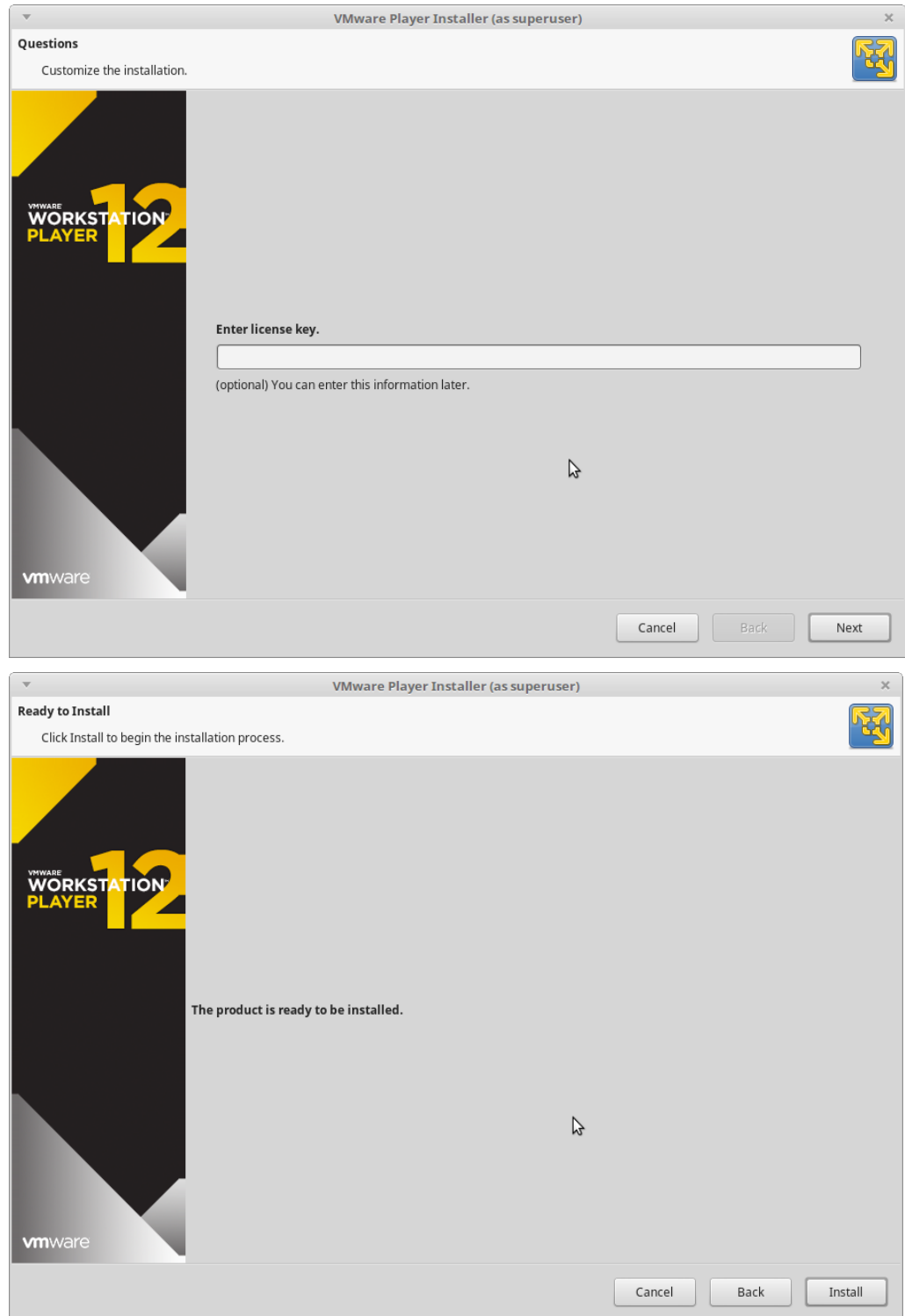

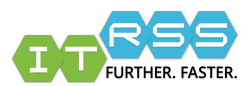

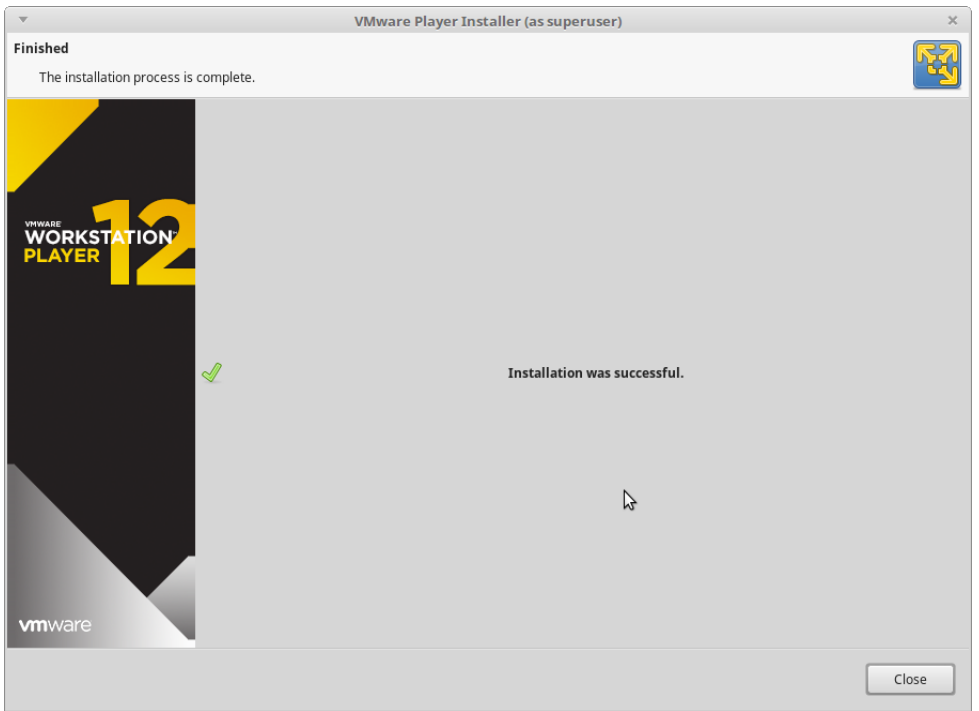

Once the installation is complete, look in your Applications Menu, and search for VMware or look in the System Tools, or Administration section of the Application Menu for VMware Player.

When VMware Player is first opened, a Welcome screen appears.

Enter an email account to 'register' the software.

Here, Create a New Virtual Machine and the Wizard tool will begin.

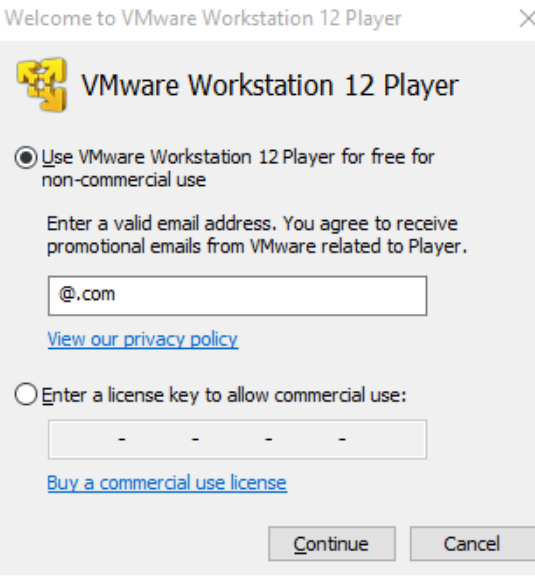

Before proceeding, open a Terminal window and go to **/usr/local** to make a **VirtualMachines** folder and set all users to read/write on that folder.

**sudo mkdir VirtualMachines** then **sudo chmod -R 777 VirtualMachines**

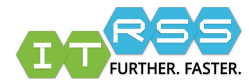

Once the folder is created, select, **install the operating system later.** Click Next

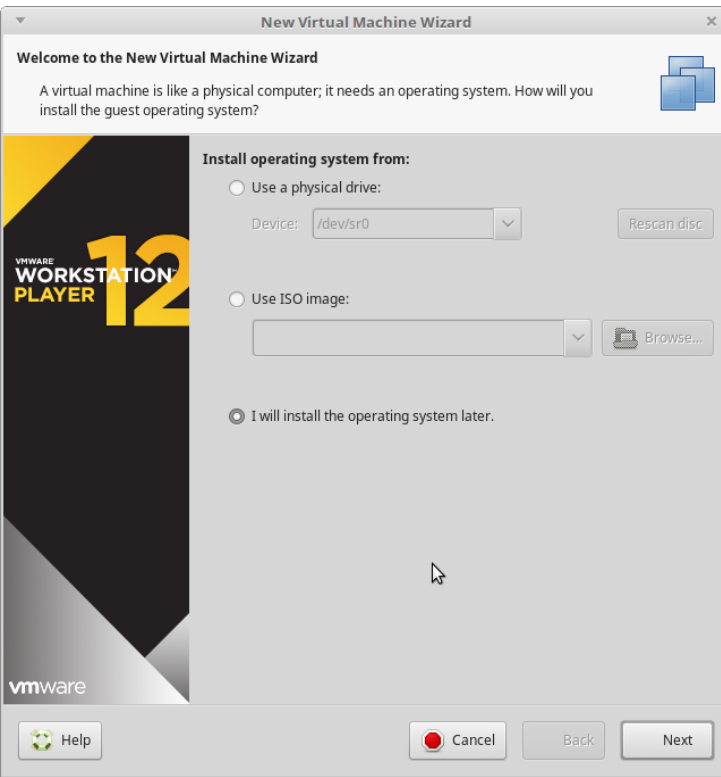

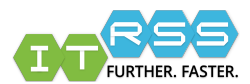

Select **Microsoft** as the OS and **Windows 10 x64** as the version.

Next is browsing for the **VirtualMachines** folder.

Name the virtual machine - **CampusWin10-r##userID**

Inside the **VirtualMachines** folder, create another folder named the same as the virtual machine. In case multiple virtual machines are needed.

#### Click Next

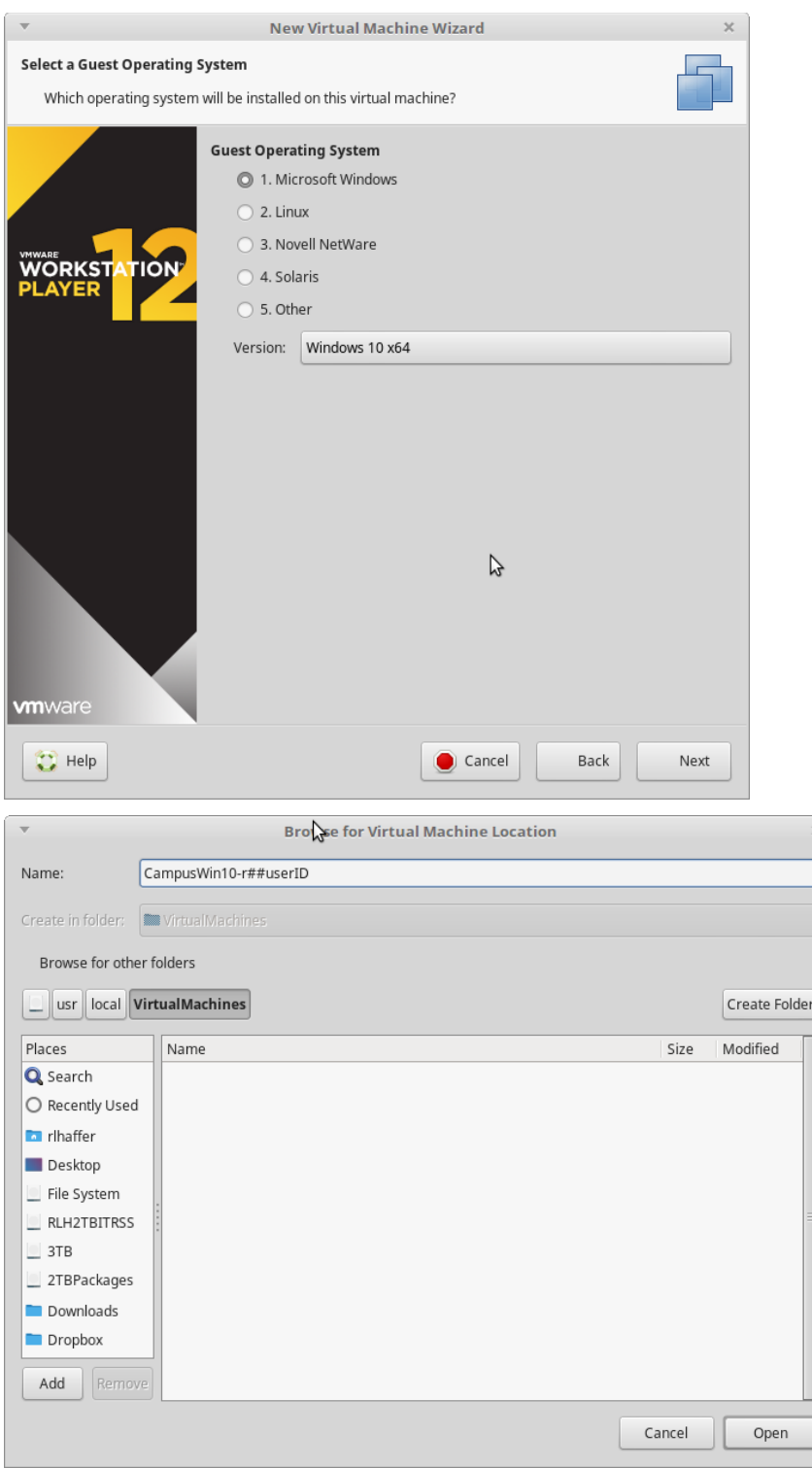

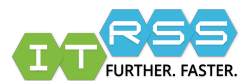

Now decide how large the virtual hard disk should be.

The current Win10 image is around 30GB, as of 12-2016. Adding any design software or mathematical applications can swell that image size to 100GB or more. So, plan accordingly.

Click Next once the drive size is selected. Leave the default **split into multiple files**.

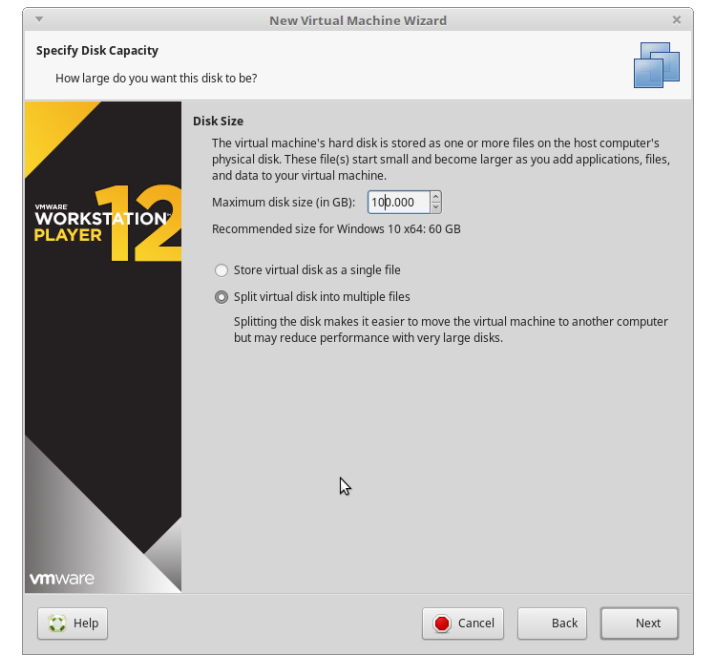

Next, set the **Memory** and **CPU** to desired amounts, then configure the **Network adapter.**

Under Network Connection, change the adapter to **Bridged**, then click Advanced. Generate a MAC address for the virtual machine, to be used in NETDB.

Once the Network adapter is configured, click Finish and it will return to the main VMware Player window.

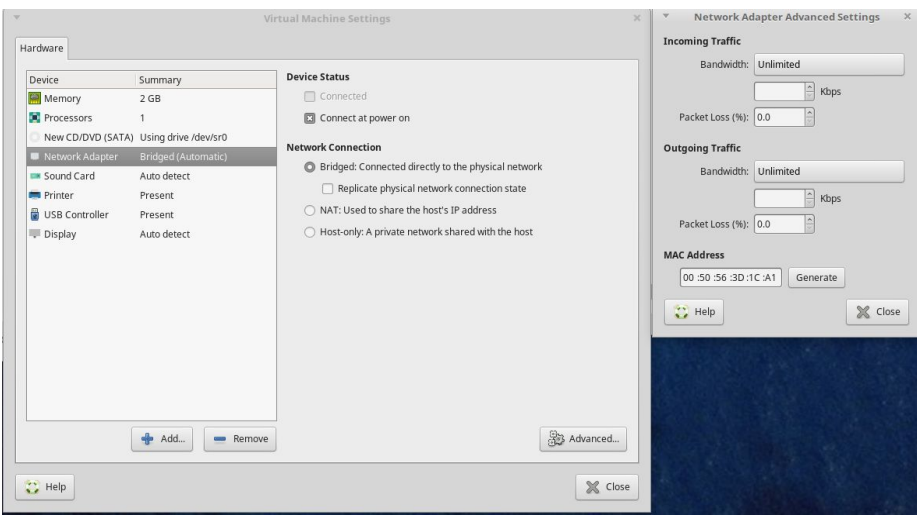

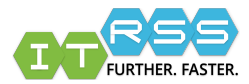

The VM is ready to be used. however it may need to be registered in NETDB and a Win10 template needs to be created to install the OS and packages.

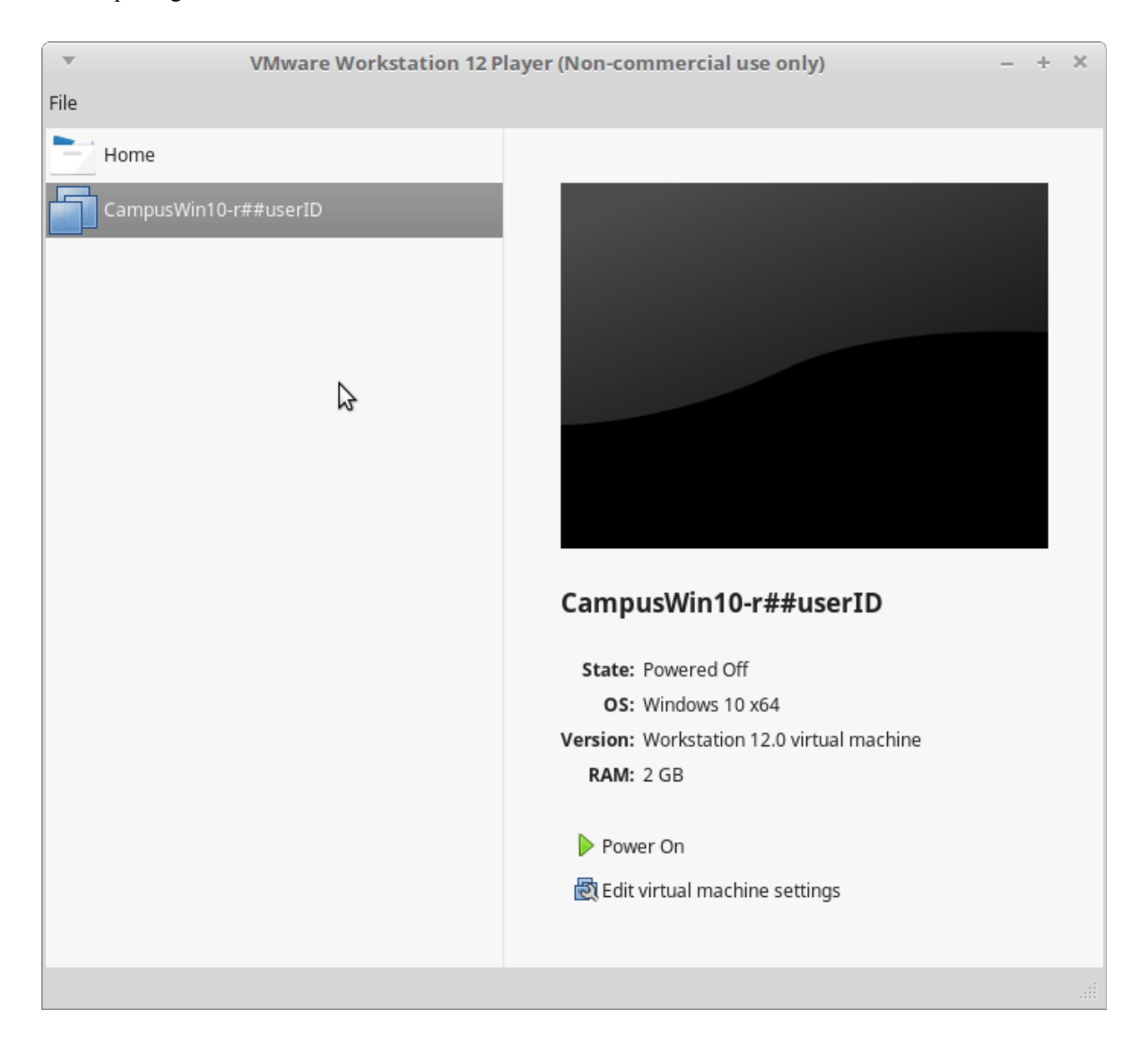

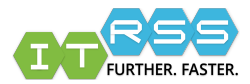

Register the virtual machine as any other domain managed system. Under the Edit Host Details of the registration, add details on the description, such as Win10 virtual machine on **r##userID**.

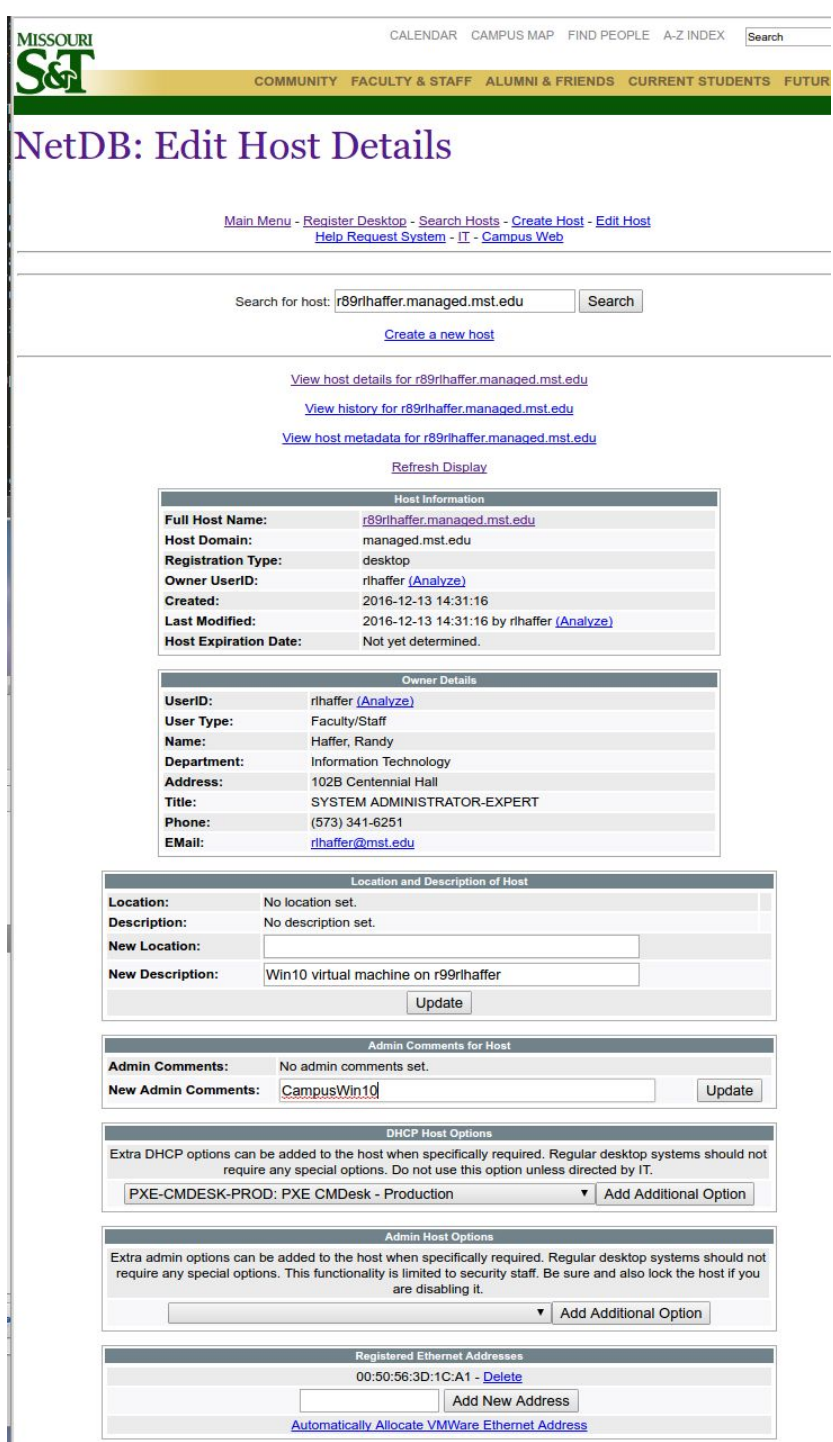

In the Admin comments, add **CampusWin10** build.

Under the DHCP options, select the **PXE-CMDESK-PROD: PXE CMDesk - Production** option. This will point the system to Desktop Infrastructures PXE server.

Once the NETDB registration is complete, it's time to build a software deployment template.

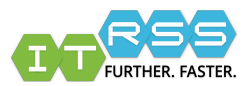

#### <https://itweb.mst.edu/auth-cgi-bin/cgiwrap/deskwtg/menu.pl> Select the **Windows 10 x64 SCCM 2012 Install**

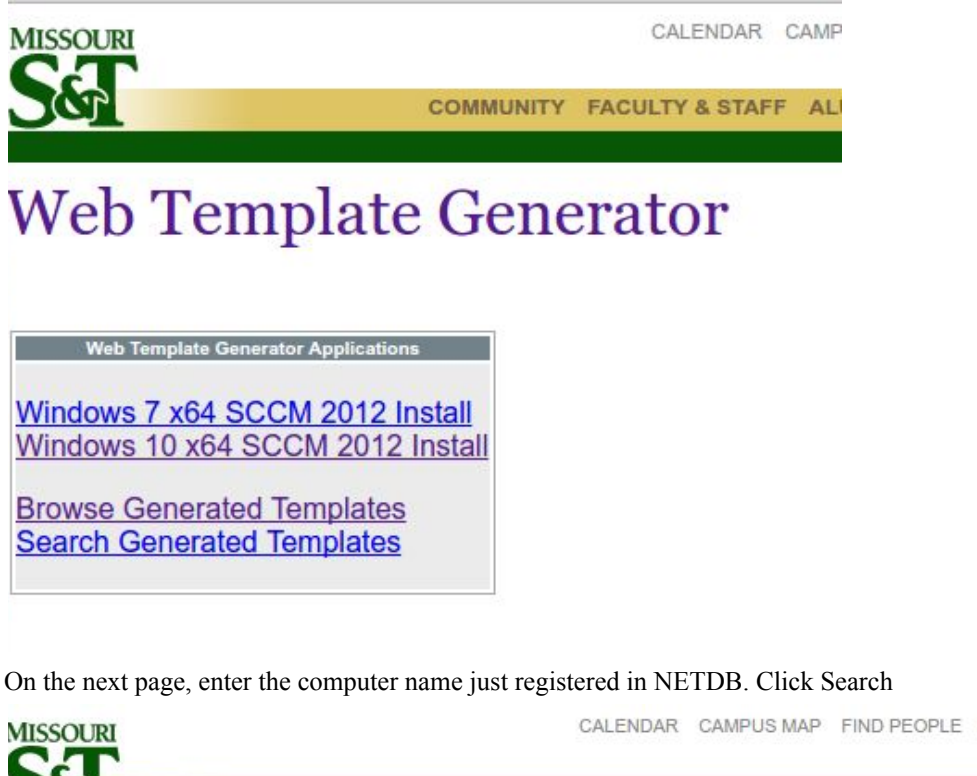

#### CALENDAR CAMPUS MAP FIND PEOPLE A-Z INDEX Search COMMUNITY FACULTY & STAFF ALUMNI & FRIENDS CURRENT STUDENTS **FUTURE STUDEN**

# Windows 10 x64 SCCM 2012 Install Web Template Generator

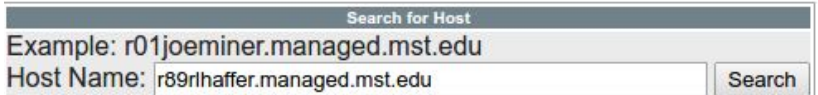

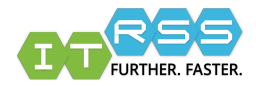

On the next page, select Desktop as the install type. Click **Select Host**

# Windows 10 x64 SCCM 2012 Install Web Template Generator

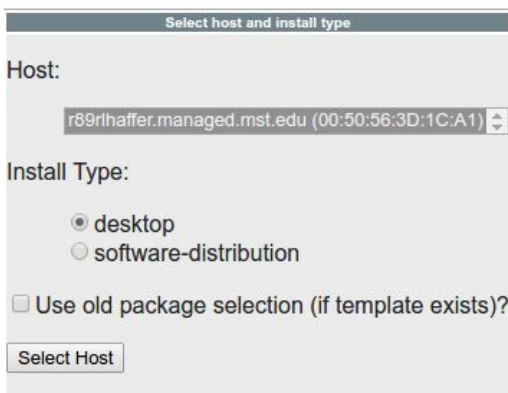

On the next page, is the list of installable applications, but keep in mind, not everything is site licensed. Work with Asset Management to determine what is allowed.

Once selections are made on the template, click **Generate Template** at the bottom of the page.

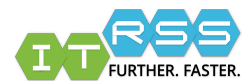

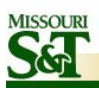

COMMUNITY FACULTY & STAFF ALUMNI & FRIENDS CURRENT STUDE

# Windows 10 x64 SCCM 2012 Install Web Template Generator

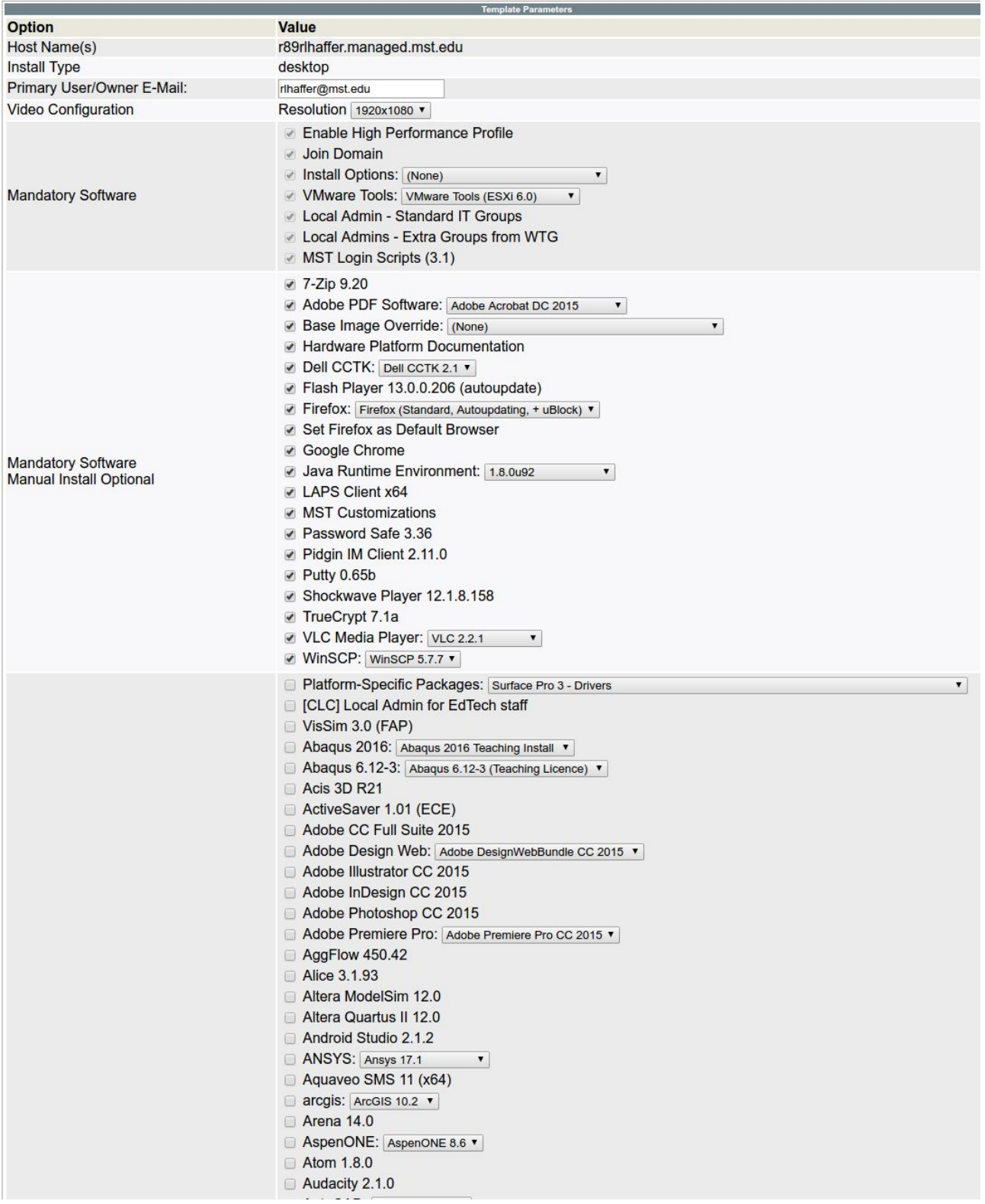

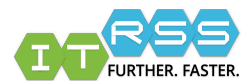

An email will be sent to the installer indicating a template was created for the desired computer.

Now that the template is created, Power up the virtual machine and wait until it connects to the PXE server and hit F12 to initiate the build.

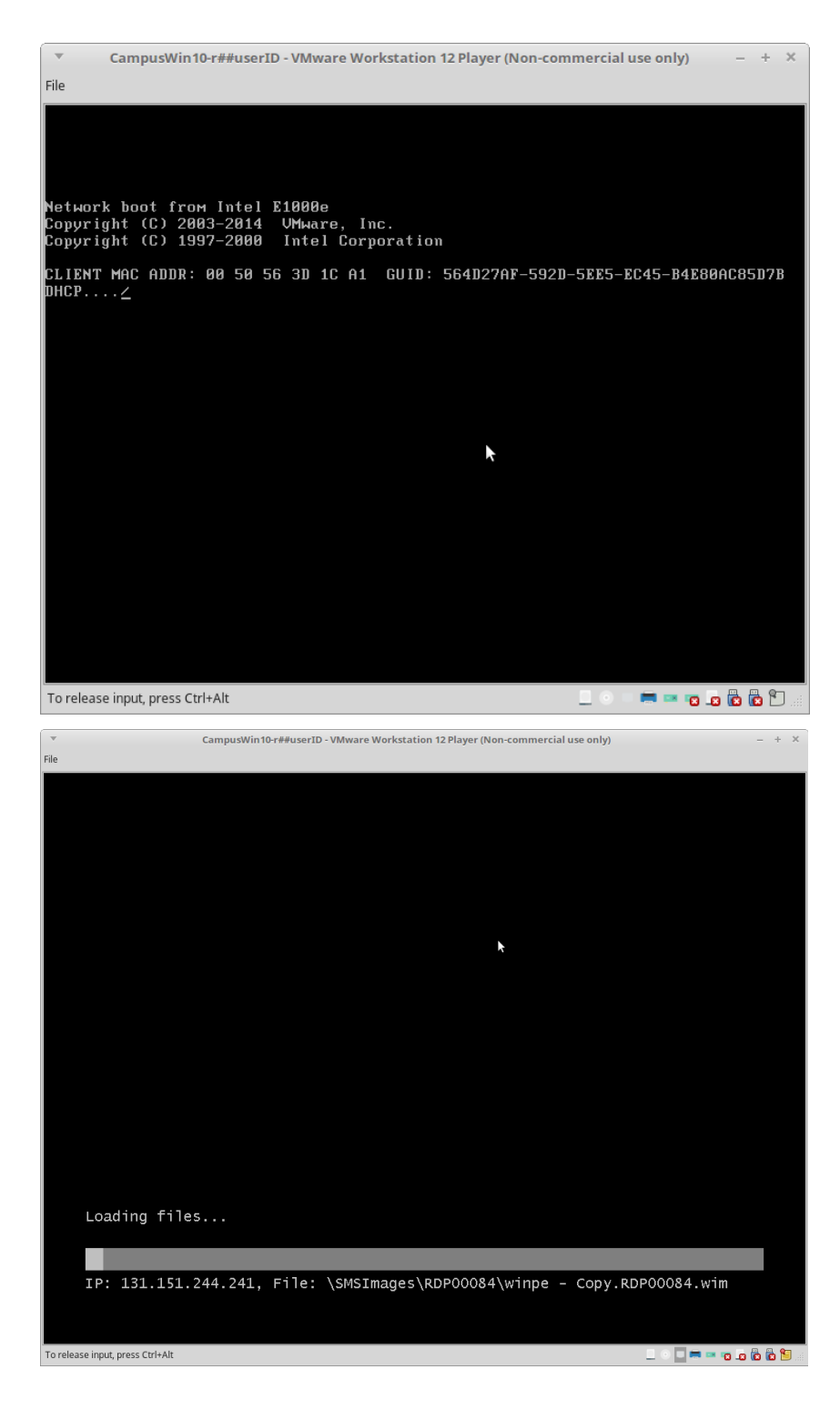

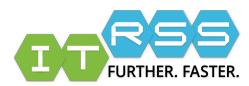

After it loads the .wim image file, it will sit on the Task Sequence screen, indicating there is a task (build) waiting to be deployed.

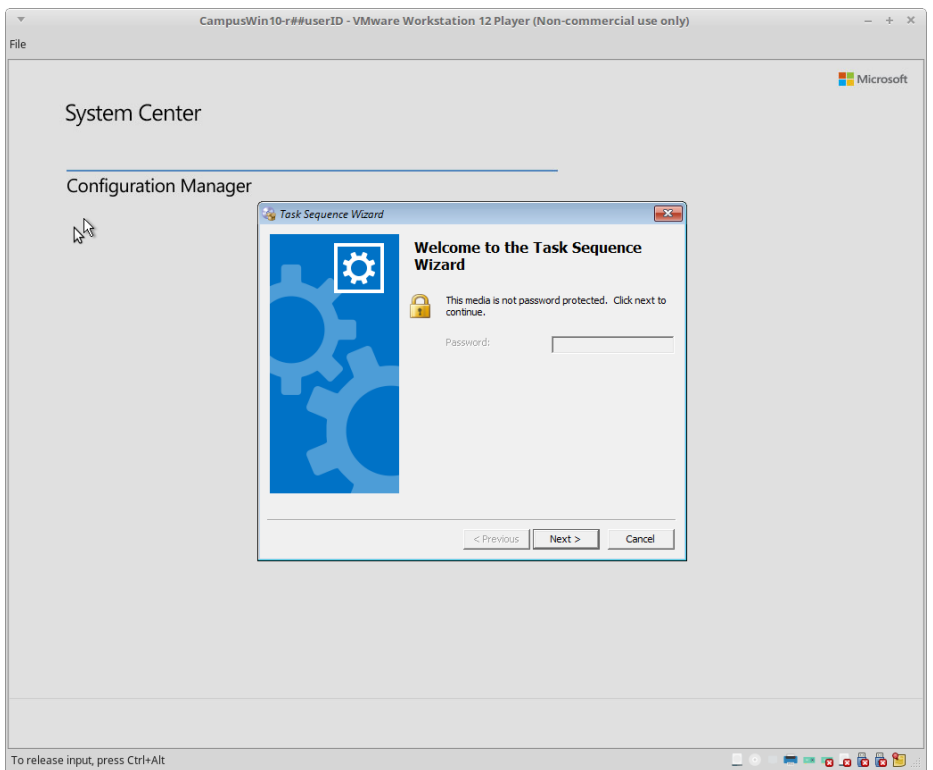

Click Next. On this screen, there will be a task indicated by the computer name given to the virtual machine, Click Next.

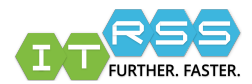

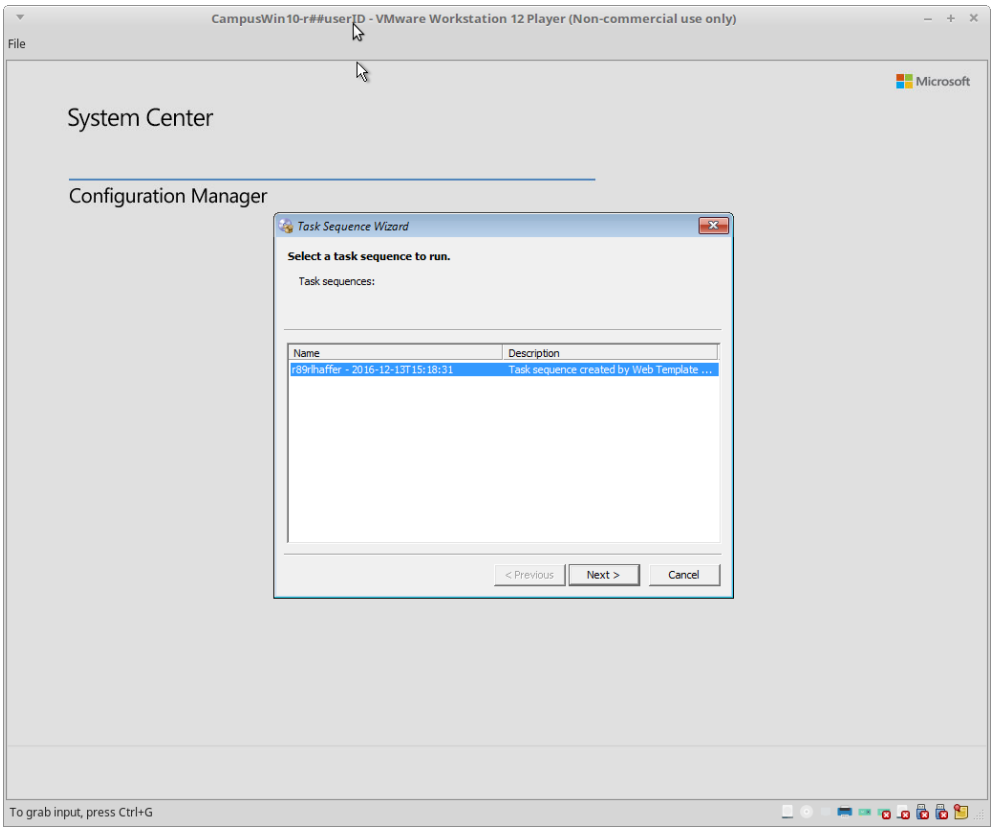

The system will being to install the Windows image and go through many reboots. In around 2-4 hours, the Windows installation will be complete and read to login.

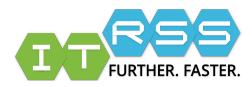

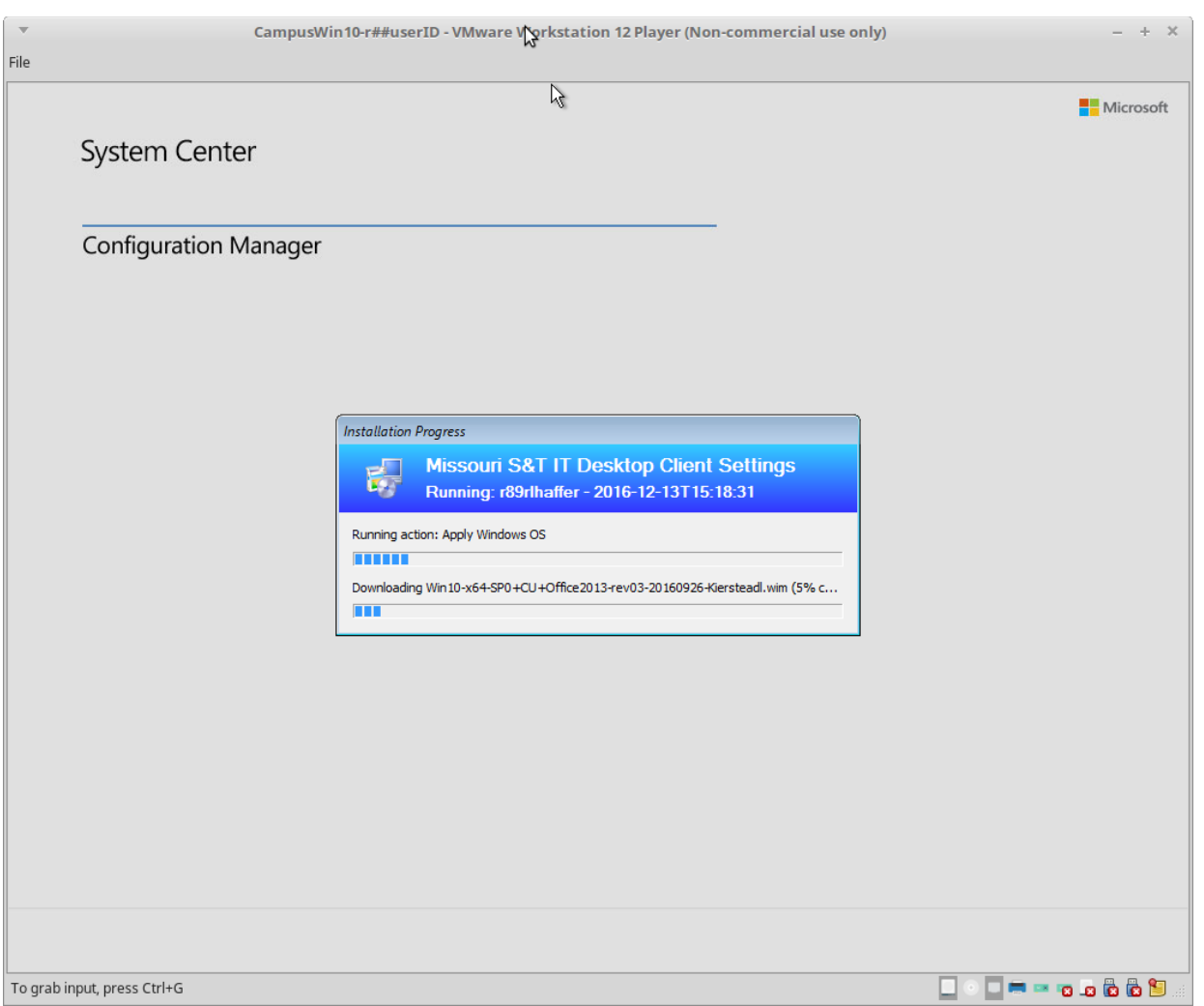

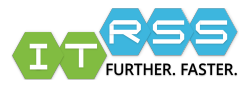